# Linee guida per la presentazione della domanda di contributo

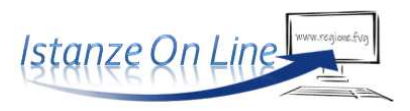

#### Linea contributiva: *PR FESR 2021-2027 – linea intervento a2.1.1 - DGR 132/2024*  Interventi a favore degli operatori culturali volti a promuovere l'uso di soluzioni ICT e realtà aumentata

#### 1. Accesso al sistema

La domanda si presenta attraverso il sistema **Istanze On Line**, a cui accede, dalla pagina dedicata del sito regionale:

- il **legale rappresentante** *oppure*
- un **soggetto** incaricato dal legale rappresentante di compilare la domanda (che poi gliela inoltrerà per la sottoscrizione).

L'accesso al sistema è subordinato all'autenticazione, cioè all'identificazione del compilatore sulla base dell'identità digitale associata al codice SPID o dichiarata nei supporti dotati di certificato di autenticazione, quale la CNS/CRS (Carta nazionale o regionale dei servizi), la CIE (Carta d'identità elettronica) o la maggior parte delle firme digitali.

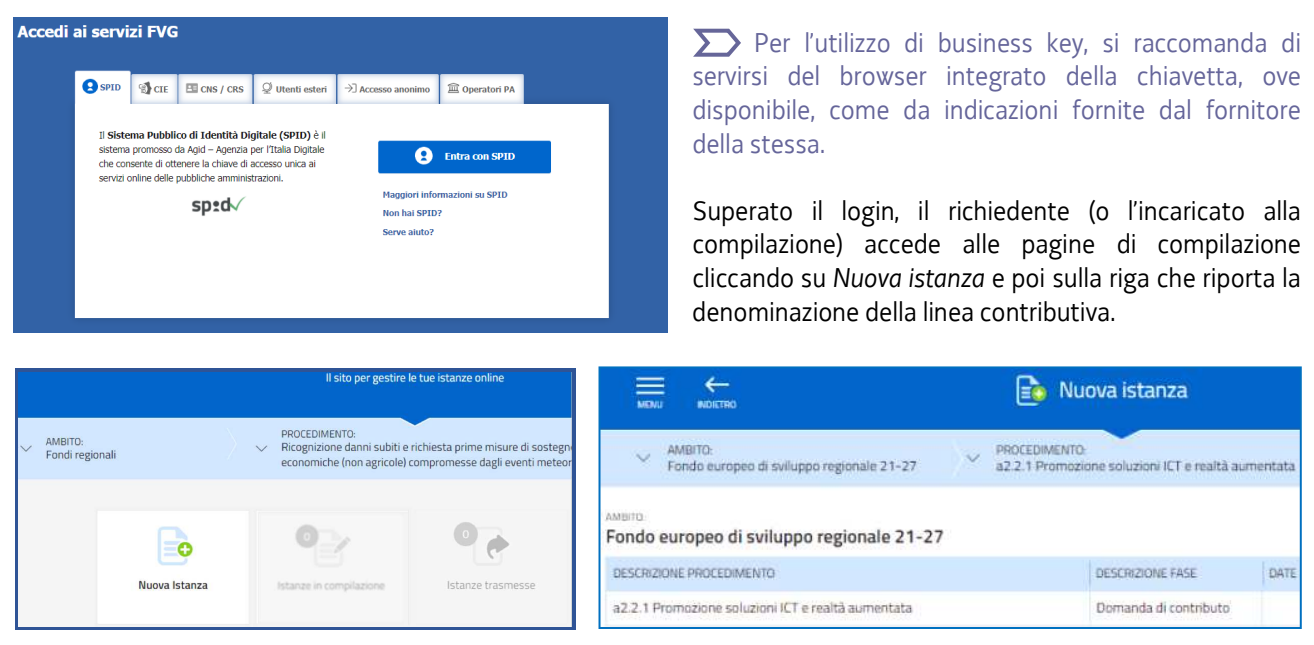

La domanda si genera al termine della compilazione delle pagine web. È necessario completare la compilazione almeno dei **campi obbligatori,** identificati con il simbolo "\*", in ciascuna videata, prima di passare a quella successiva. La compilazione può essere interrotta e ripresa in sessioni successive. Informazioni sulla videata e sui singoli campi possono essere visualizzate cliccando sulle icone

# 2. Compilazione della domanda

Il percorso di compilazione è articolato in stazioni: *Compila*, *Controlla*, *Convalida e Trasmetti*.

Nella prima stazione, il compilatore clicca su *Compila Dati* e inserisce le informazioni richieste dal sistema (dati anagrafici del richiedente, legale rappresentante/altro soggetto titolato a impegnare l'Ente).

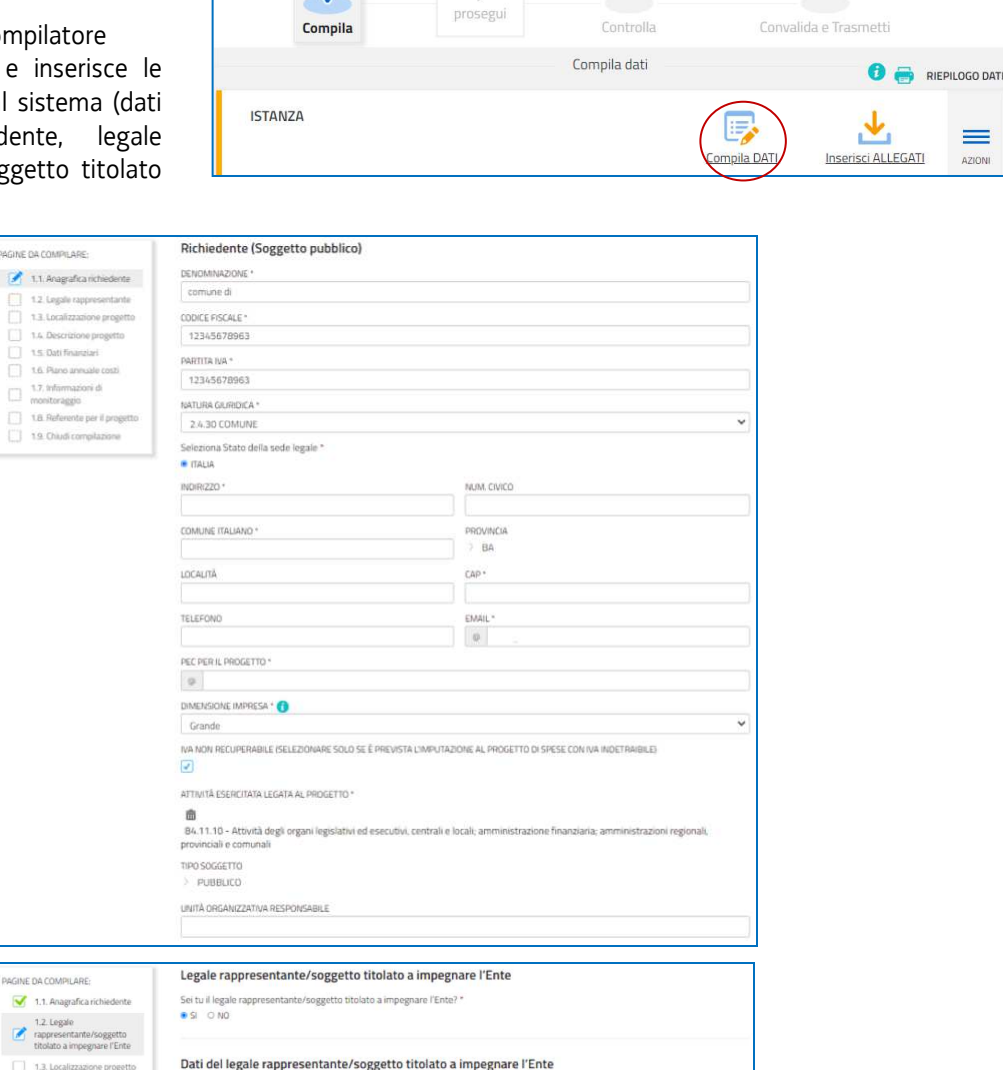

Istanza in compilazione: 503727

ttembre 2023 16:43:14

 $\rightarrow$ 

e

 $\boldsymbol{Q}$ 

Nella sezione **Localizzazione del progetto** viene richiesto di precisare se la sede di riferimento dell'iniziativa è quella *legale*. Se così è, si può procedere oltre, in caso contrario sarà necessario:

ALENA

Dirigente

Presidente Responsabile di P.O.

- indicare l'indirizzo della sede dell'Ente dove sarà realizzato il progetto, oppure

CONCERCCALES

NBNUNA94548L424N NUBIN

- indicare l'indirizzo di una sede diversa dove sarà realizzato il progetto

1.4. Descrizi

1.5. Dati finanziari

1.6 Piano annuale 1.7. Informazioni di<br>monitoraggio 1.8. Referente per il p

1.9. Chiudi compilazion

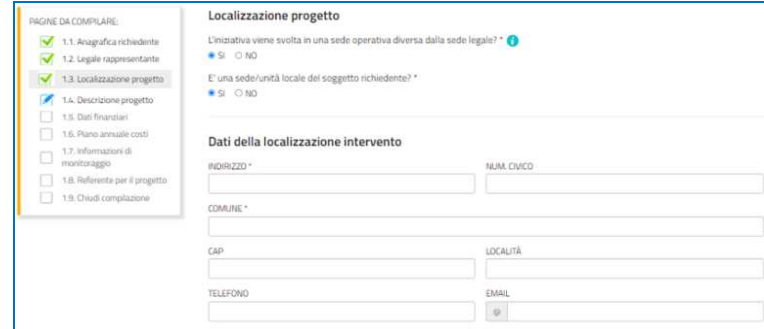

Nella sezione **Descrizione del progetto** sono esposti i dettagli del progetto candidato al contributo.

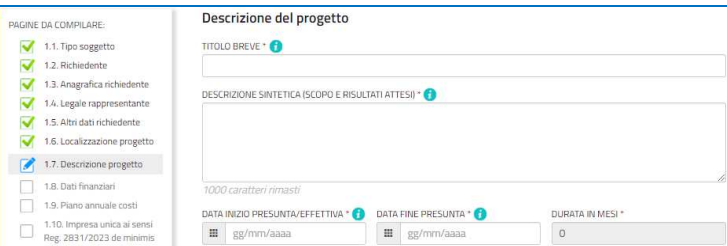

Nella sezione **Dati finanziari** il compilatore riporta le spese **già sostenute** e **da sostenere** per l'intervento e indica il valore del contributo richiesto.

Nella stessa schermata, il richiedente esplicita l'intenzione o meno di richiedere l'*anticipo del contributo* qualora ottenesse la concessione del contributo. Un tanto ai fini di consentire la pianificazione contabile delle liquidazioni.

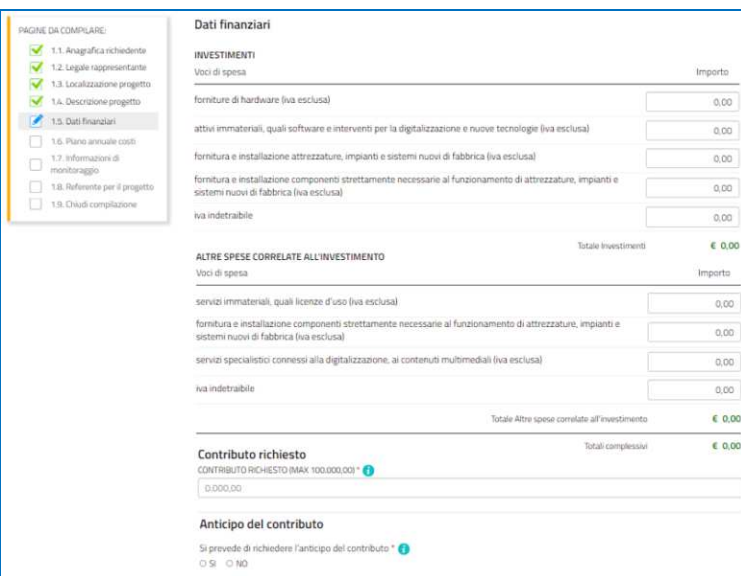

Nella sezione **Piano annuale dei costi** il compilatore riporta la distribuzione della spesa, già indicata puntualmente nella sezione precedente dei *Dati finanziari*, sulle diverse annualità del progetto.

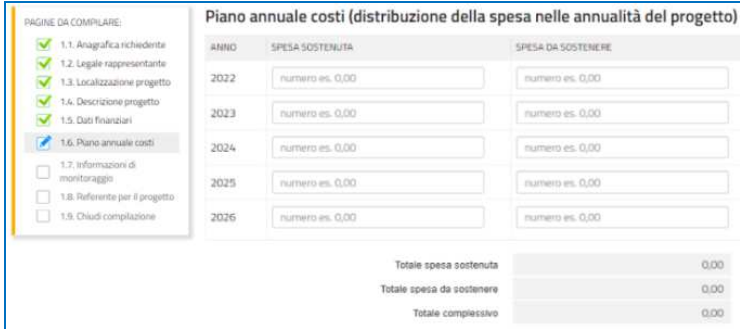

Nella sezione **Informazioni di monitoraggio** l'utente inserisce i dati tecnici richiesti.

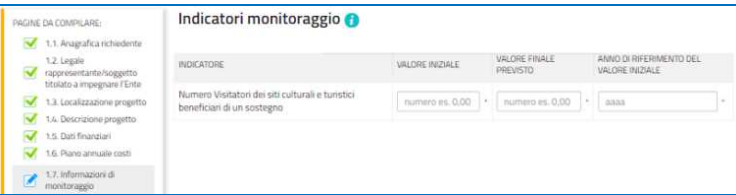

Nella sezione **Referente per il progetto** viene richiesto di riportare gli estremi del soggetto che potrà essere contattato in fase di istruttoria.

La compilazione si chiude cliccando su **Conferma** e **Procedi**, che rimandano il compilatore al percorso principale.

# 3. Allegati da caricare a sistema e chiusura compilazione

Istanza in compilazione: 503727 ⊟  $\boldsymbol{Q}$ osegu Compila Controlla Convalida e Trasmett Compila dati  $\bullet$  **e** RIEPILOGO D **ISTANZA** DENOMINAZIONE ROSSI - MARIO

Cliccando sull'icona **Inserisci Allegati** il compilatore accede alla sezione dove caricare i **documenti** richiesti.

Cliccando su *Carica* si aprirà la finestra di inserimento file. Attraverso il comando *Inserisci file > Seleziona > Aggiungi* l'utente potrà scegliere e caricare tutta la documentazione.

Dovranno essere allegati obbligatoriamente per tutti i progetti i documenti incorniciati in giallo nell'elenco, mentre gli altri andranno caricati secondo la specificità del progetto o del soggetto che presenta la domanda.

L'attività si chiude cliccando sul tasto *Prosegui*.

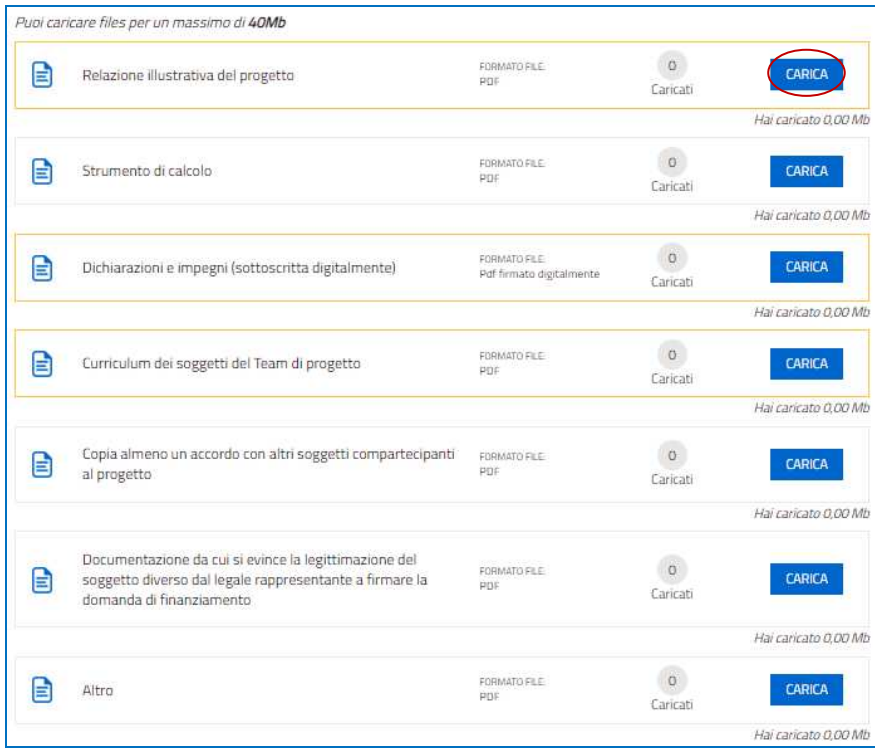

# 4. Controllo della domanda da parte del compilatore

Il compilatore, dopo aver cliccato su *Prosegui***,** potrà visualizzare la domanda confezionata dal sistema (cliccando sul tasto **Visualizza i dati**) e gli allegati caricati (cliccando sull'iconcina in corrispondenza di **Allegati a Dati generali**).

Se è tutto **corretto**, il compilatore cliccherà su *Conferma dati* e quindi ancora su *Prosegui*.

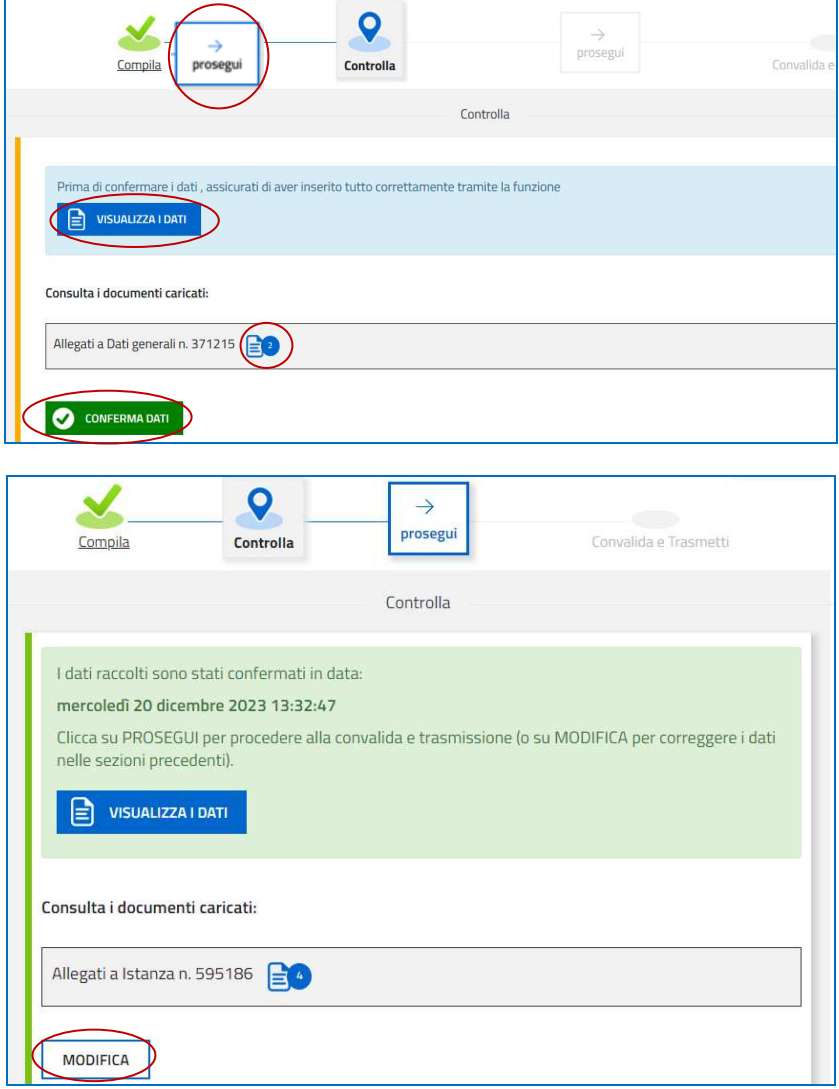

Se i dati **NON sono corretti**, il compilatore tornerà indietro:

- cliccando prima sul tasto Modifica eventualmente presente nella videata (nel caso avesse, anche inavvertitamente, già confermato i dati),
- poi sulla prima stazione *Compila* (quella con la spunta verde),
- rientrerà nella sezione da modificare (*Compila dati* oppure *Inserisci allegati*);
- nell'ultima voce di menu *Chiudi compilazione* cliccherà su *Modifica* per poi spostarsi nelle sottosezioni del menu dove riterrà di correggere quanto precedentemente inserito.

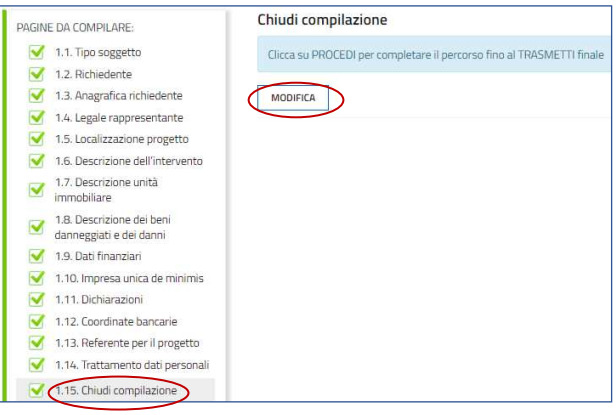

### 5. Eventuale delega alla sottoscrizione

In alternativa, il compilatore può attivare la **delega informatica** per la sottoscrizione della domanda al soggetto titolato alla sottoscrizione cliccando sul tasto *DELEGA* e compilando l'apposito form.

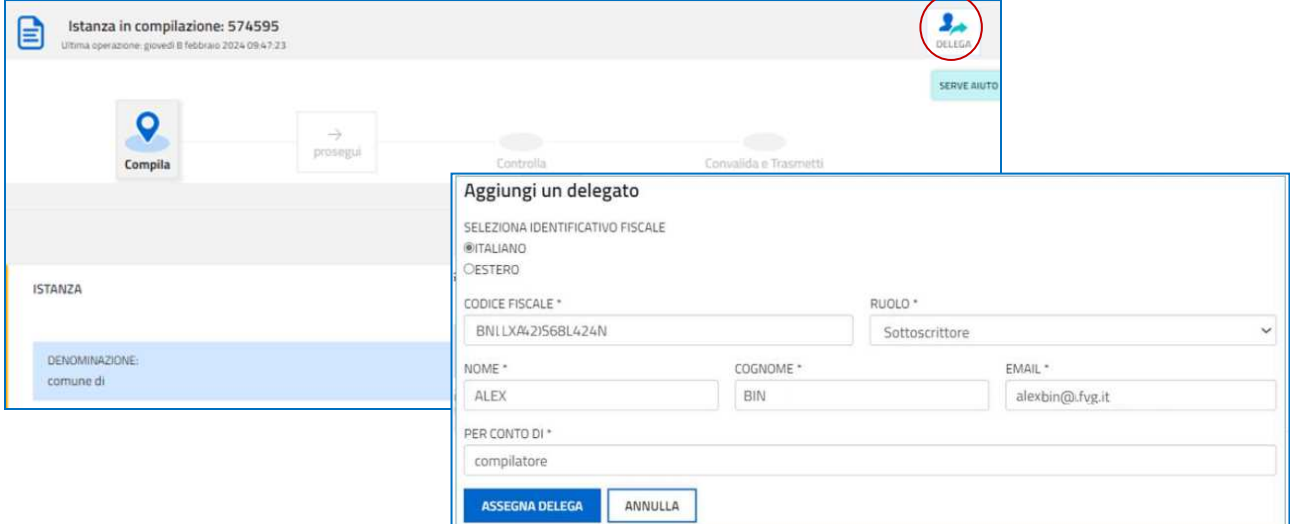

Il delegato alla sottoscrizione riceverà una mail dall'indirizzo *pratiche.regione.fvg@insiel.it.*

Cliccando sul link contenuto nell'email verrà indirizzato alla pagina di accesso al sistema e, una volta effettuato l'accesso con SPID o altro strumento di autenticazione e accettato la delega, potrà visionare domanda e allegati e confermare i dati inseriti.

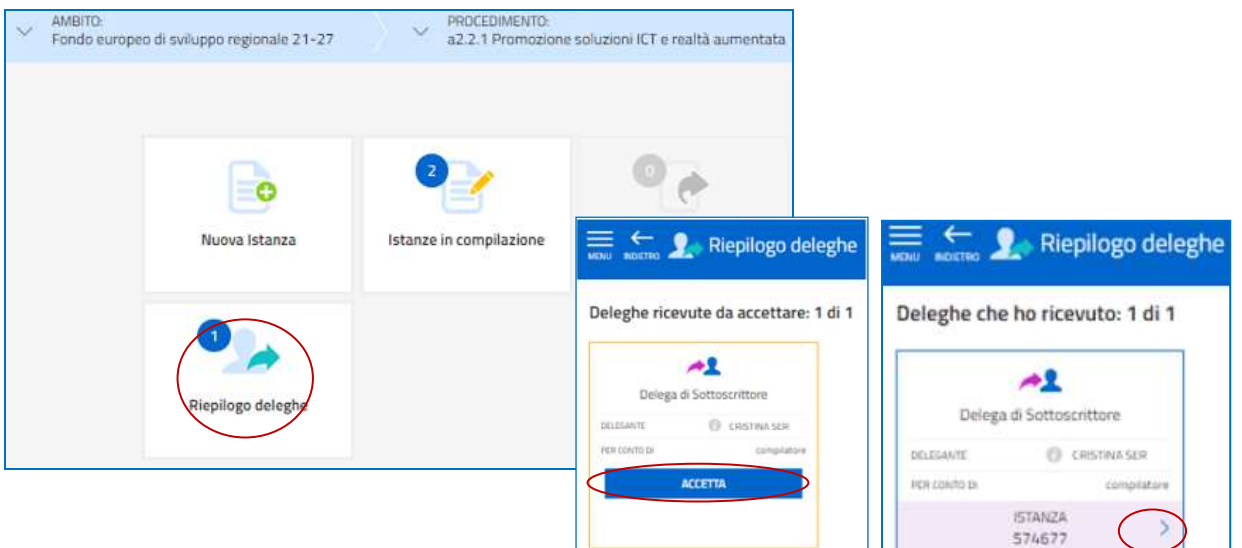

Se ritiene di apportare modifiche ai dati inseriti, prima di confermare, deve rivolgersi al compilatore che:

- accederà al sistema;
- rientrerà nella prima stazione *Compila* (quella con la spunta verde);
- sceglierà la sezione da modificare (*Compila dati* oppure *Inserisci allegati*);
- nell'ultima voce di menu *Chiudi compilazione,* cliccherà su *Modifica* per poi spostarsi nelle sottosezioni del menu dove riterrà di correggere quanto precedentemente inserito, rivalidando a conclusione.

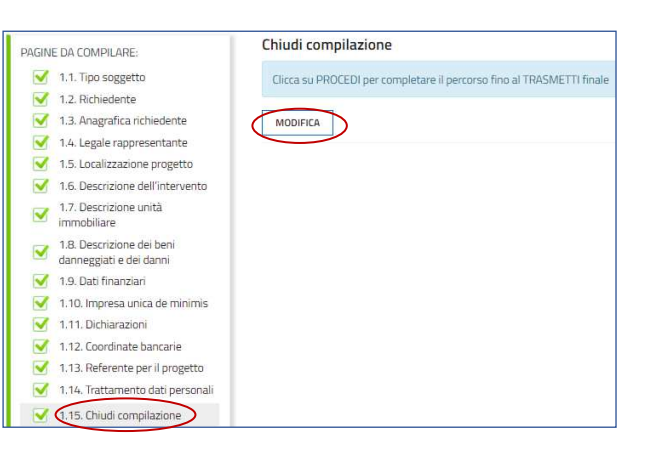

#### 6. Sottoscrizione della domanda e trasmissione

Nell'ultima sezione **Convalida e Trasmetti** il soggetto titolato, dopo aver completato l'inserimento dei dati richiesti, potrà sottoscrivere la domanda cliccando su *Convalida e Trasmetti.* 

Il sistema esporrà un messaggio di avvenuta trasmissione e invierà entro pochi istanti una **mail di notifica** all'indirizzo indicato nella videata di convalida (se la mail non dovesse pervenire, si invita a contattare l'Assistenza tecnica ai riferimenti indicati nel prossimo capitolo 7).

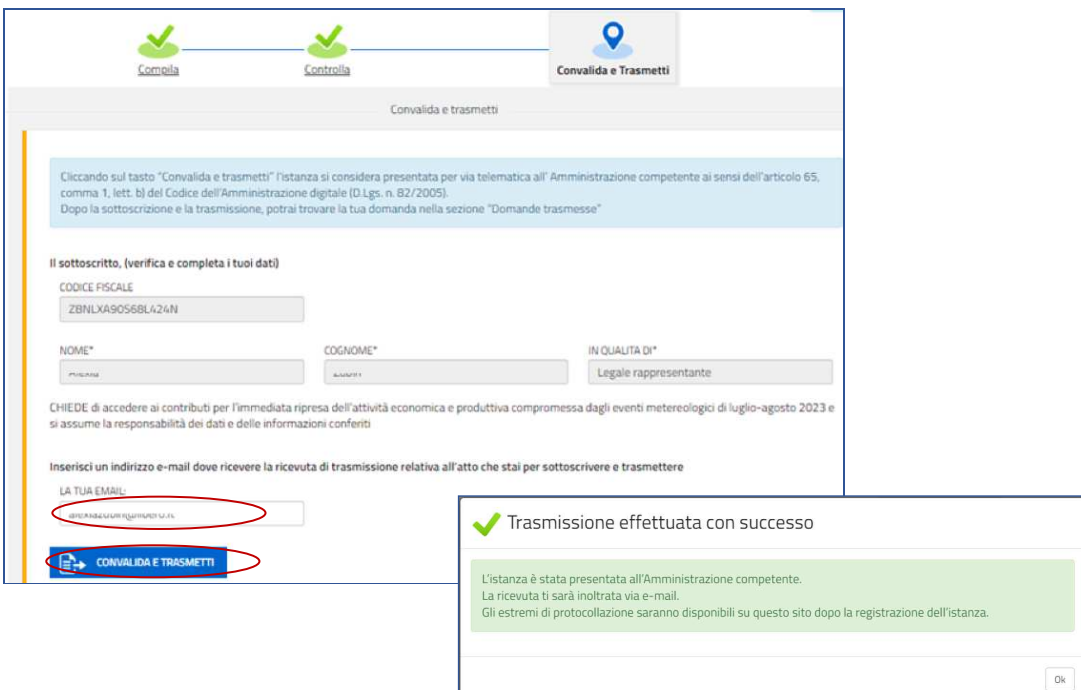

Si invita a completare la compilazione (comprensiva del caricamento degli allegati, nel percorso *riservato al*   $\sum$ *Delegato*) e a trasmettere la domanda di contributo entro le 24 ore antecedenti la scadenza per la presentazione (11/04/2024, ore 16.00), al fine di evitare eventuali inconvenienti connessi alla concentrazione delle richieste negli ultimi istanti di apertura dei termini.

Si evidenzia che non saranno opponibili alla **mancata trasmissione** della domanda nei termini previsti eventuali problemi tecnici legati a disservizi di rete ovvero a indisponibilità di servizi forniti da terzi e indipendenti dall'Amministrazione regionale.

#### 7. Assistenza tecnica

È possibile richiedere assistenza tecnica ad Insiel ai seguenti recapiti, precisando il nome dell'applicativo per cui si richiede assistenza (Istanze On Line o, se in merito al sistema di accreditamento, LOGIN FVG):

- ⇒ Service Desk Insiel: **800 098 788 post selezione 4 e poi 2 (lun-ven 8.00 18.00)**
- e-mail Insiel: **assistenza.gest.doc@insiel.it**

Per eventuali difficoltà di accesso al sistema (LOGIN FVG) tramite business key, si raccomanda di utilizzare il browser integrato della chiavetta ove disponibile, come da indicazioni fornite dal fornitore della medesima. Il Service Desk è comunque a disposizione degli utenti per fornire ulteriore supporto, se necessario.